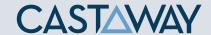

## **1.** Accessing Integrations

Open Integrations by going to **Forecast > External Sources** and clicking on the **QuickBooks Launch** button.

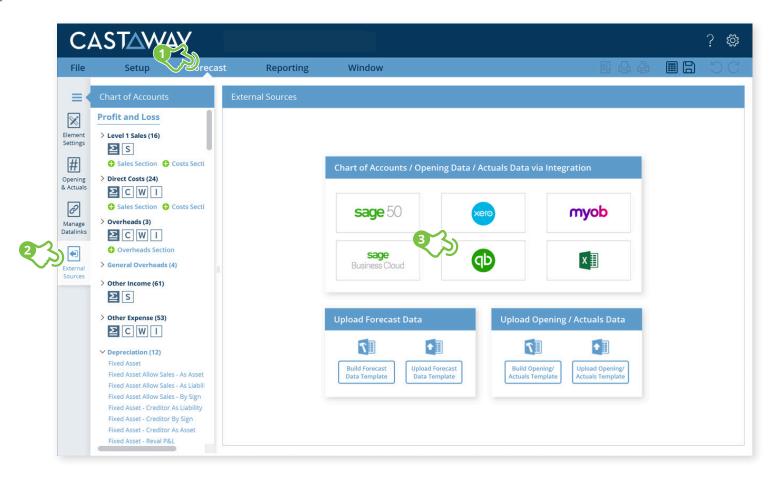

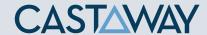

## 2. Create or Open a Mapping File

Choose to create a **New Mapping File** or open a previous **Mapping File**.

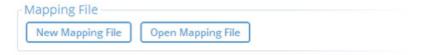

## 3. Select the QuickBooks file

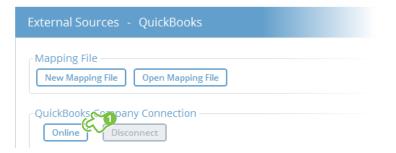

- **1.** Once the Mapping File has been identified, Click **Online** to start the **QuickBooks** login process.
- **2.** Enter login details to the Screencast application and click on **sign in.**

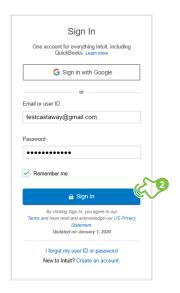

- Select the QuickBooks company file and click Next.
- Click Connect on the QuickBooks access screen.
- **5.** Copy the **QuickBooks** authentication code.
- 6. Enter/Paste the QuickBooks authentication code into the QuickBooks Authentication

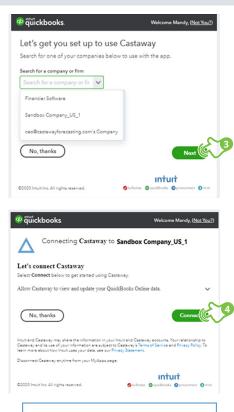

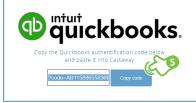

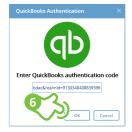

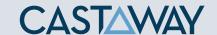

#### **4.** Select the number of months

Once the Mapping File has been identified, You need to select the number of months you want to import from **QuickBooks**. Click on **Load File Data** to upload **QuickBooks** data in Castaway.

**Tip:** The current month will be included in the called periods as well

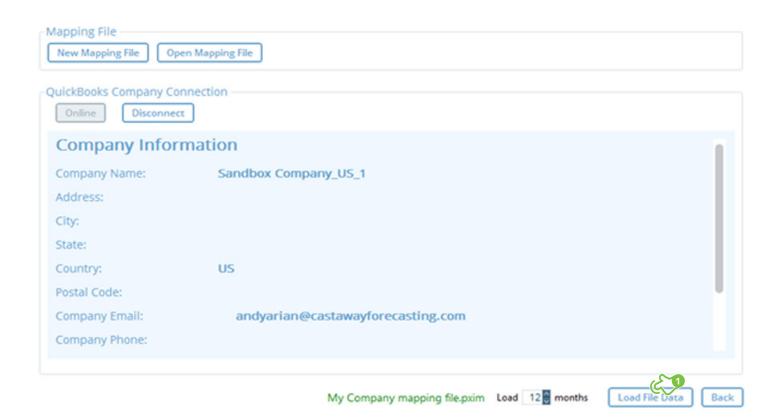

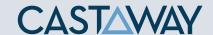

# **5.** Map the QuickBooks accounts to Castaway

The **QuickBooks** data screen appears with the **QuickBooks** accounts across 5 tabs:

Each tab shows the number of accounts in 3 categories:

(M)apped
Accounts successfully

mapped

(A)rchived

**(U)nmapped**Accounts not

Accounts purposely not mapped

yet mapped

Using drag & drop, you can map:

- One QuickBooks account to an existing Castaway account
- Multiple QuickBooks accounts to an existing Castaway account
- One QuickBooks account to a new Castaway account
- ✓ Multiple **QuickBooks** accounts to a new **Castaway** account
- Multiple QuickBooks accounts to multiple new Castaway accounts

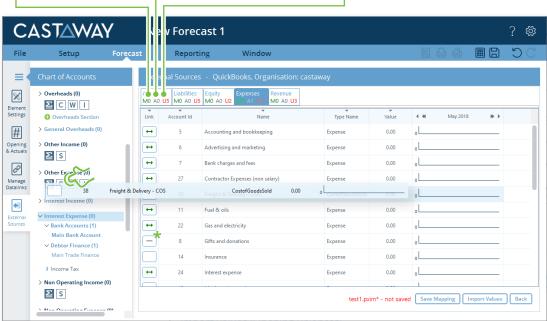

**Tip:** By clicking on save mapping any new updates to mapping will be saved even if you do not finish the import process

**Note:** A Mapping File (\*.pxim file extension) records how the **QuickBooks** Chart of Accounts maps across to the **Castaway** Chart of Accounts. Mapping Files can be used and updated every time you want to import data into **Castaway** from **QuickBooks**.

Drag & drop the account(s) to the **Castaway** Chart of Accounts:

**Existing:** Drag & drop the **QuickBooks** account(s) over the account name.

**New:** Drag & drop the **QuickBooks** account(s) over an element button.

Archive: Shows an account has been considered but does not need to be mapped to **Castaway**. \*Click the button in the Link column and it will show a line.

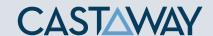

## **6.** Import Values (Opening Balances)

Once the **QuickBooks** accounts have been mapped you can import opening balance sheet and prior Profit & Loss data from the **QuickBooks** file.

 Click the Import Values button to launch the Select Import Value Months screen

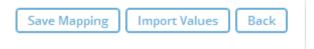

2. Select the **Opening Balance** month from the drop-down list and set the number of months data required in the prior Profit & Loss

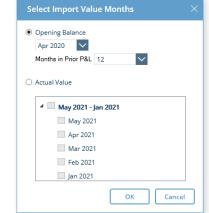

3. Click OK to save the mapping file, save any changes to the Castaway Chart of Accounts and import the selected opening data

**Note:** If you have enabled Actuals in your **Castaway** file, you can import Actuals data from **QuickBooks** for one month or multiple months.

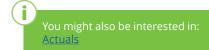